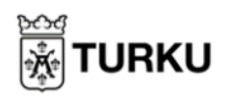

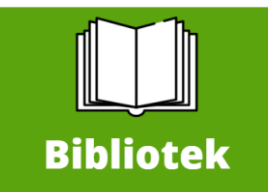

## **Vaski biblioteks E-tjänster**

Nätbiblioteket Vaski låter dig söka och reservera biblioteksböcker från hemmet! Du kan även söka på bordsspel, datorspel, musik och annat som biblioteket erbjuder. Du hittar Vaski nätbibliotek via:<https://vaski.finna.fi/> eller genom Mittbibliotek när du klickar på "Bibliotek".

Mer instruktioner för Vaskis E-resurser hittar du här: <https://vaski.finna.fi/Content/eohje>

- 1. Du kan söka på böcker utan att logga in, men behöver logga in om du vill reservera eller låna dem på distans. Klicka på "Logga in" i övre högra hörnet och använd bibliotekskortets kod samt PIN-kod för att logga in.
- 2. Du kan skriva in sökord där det står "Sök i katalog". Du kan söka på boktitlar för att hitta böckerna, eller på andra relevanta ord. Författarnamn fungerar också.
- 3. När du har gjort en sökning kan du filtrera sökningen efter olika **kriterier**

På sidans högra kant kan du säga vilken slags material du vill hitta (bok, tidskrift, video m.fl.) eller vilket språk du vill ha det på.

Nummern efter filtret berättar hur många av det slagets material du kommer hitta.

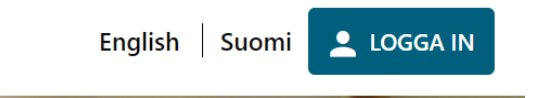

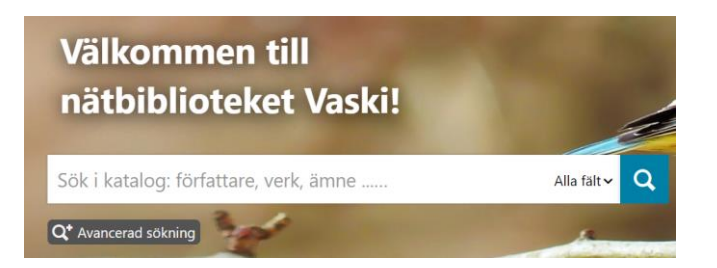

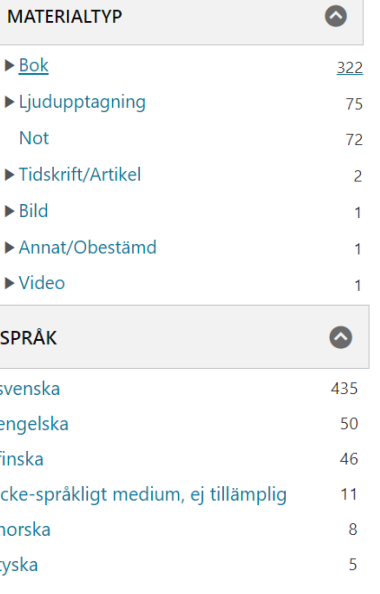

- 4. För att reservera ett material, klickar du på den för att öppna en informationsruta. Här kan du se detaljer om materialet. Längre ner på sidan kan du se hur många exemplar som finns, i vilka bibliotek de finns och huruvida de redan utlånats. För att själv reservera ett material klickar du på "Reservera"
- 5. Om ett material redan är utlånat, och inga exemplar finns tillgängliga direkt, kan du ställa dig i kö. Du klickar på samma knapp, "Reservera", och får automatiskt materialet reserverat när du blir först i kön och materialet återlämnats.
- 6. Medan du är inloggad kan du enkelt hitta de material du redan lånat, samt deras återlämningsdatum, samt de material du ställt dig i kö eller reserverat via din profil i det övre högra hörnet.
- 7. Du kan även förlänga ett materials lånetid, om det inte reserverats av någon annan, via "Lån och Omlån". Du klickar helt enkelt på "Förnya alla lån" för att uppdatera allas återlämningsdatum, eller individuellt genom att klicka de små fyrkantiga rutorna bredvid ett material och sedan på "Förnya de valda lånen".

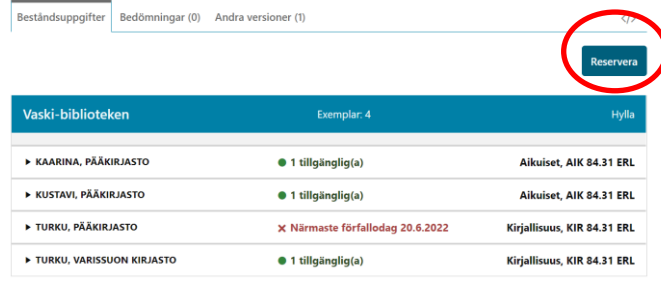

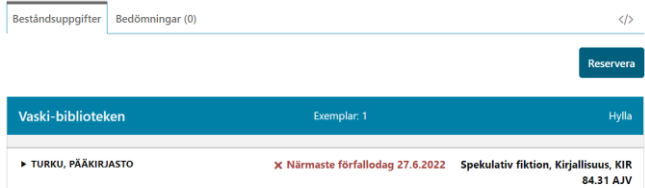

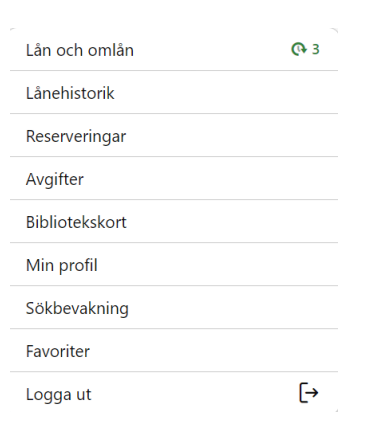

## $Lån(3)$

Du kan förnya dina lån fem gånger om de inte är reserverade eller om dina avgifter inte är 15 € eller mer. Jokerlân gâr inte att förnva

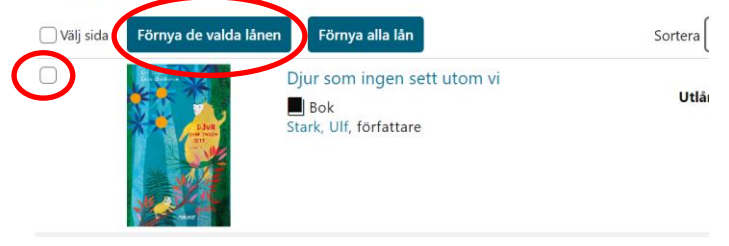